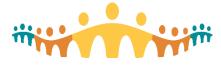

# **Using Zoom for Care**

Zoom is an easy-to-use, healthcare appropriate, virtual meeting tool that has been licensed by Alberta Health Services (AHS) for clinician use to facilitate virtual care (inside and outside Connect Care).

The Zoom teleconferencing toolkit is made available for use by clinicians with AHS credentials. All have access to a basic level of service that allows:

- Hosting 1:1 interactions with patients, with no limit on the number or duration of meetings.
- Hosting care team meetings (up to 100 participants) for up to 40 minutes at a time.
- Full video conferencing, screen-share, chat, whiteboard and audio with health-grade encryption and security.

#### **Zoom Access**

• https://albertahealthservices.zoom.us or http://ahs-cis.ca/zoom.

### **Preparing for Zoom**

**Technical Readiness** 

- First-time users should prepare before attempting client or team meetings. Initiate a test call via https://zoom.us/test and note recommendations and help provided there, including installation of the Zoom app if required. Mobile apps are available for iOS and Android devices.
- Short demo videos offer efficient orientation to the simple Zoom interface.

#### **Personal Account**

- AHS clinicians can initiate a personal account independently. Advanced accounts are provisioned by an account administrator.
- To self-register, go to http://ahs-cis.ca/zoom and select the "Sign in" button. Provide your AHS email address when requested but be sure to use the "@albertahealthservices.ca", not "@ahs.ca" format. When asked for a password, use your standard AHS 'HEALTHY' credential (same as used to log on for AHS email). An account should be created automatically.
- Once signed in, interested users can follow Zoom support resources to personalize their account.

### Hosting an Ad Hoc Meeting

- The easiest way to host a just-in-time meeting using a basic account is to go to http://ahscis.ca/zoom and select the "Host" button. You will need to sign in with your AHS email address(name@albertahealthservices.ca format) and AHS email password.
- The meeting will initiate and be ready for any participant you wish to invite. Clicking on the "Invite" icon at the bottom of the Zoom app screen will bring up a tool that allows you to copy an internet link to send (e.g., via text or email), generate an invitation to send via email, or display a meeting number that other Zoom app (mobile or desktop) users can enter to join your meeting.

### **Running a Meeting**

- Use video and screen sharing only when needed, asking participant(s) to self-share video by clicking on the video button at the bottom-left of their screen.
- Tips: Avoiding and Fixing Meeting Problems
- Tips: Using Zoom for Virtual Care

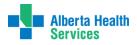

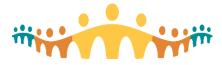

# Connect Care

## **More Information**

- Manual: Virtual Care
- Zoom instruction and support is excellent via: https://zoom.us/resources.

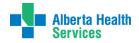